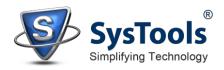

## Uninstallation of Outlook to Notes Converter

## **Using Software Uninstaller**

- Click Start button from the Windows menu. Click All Programs » Outlook to Notes » Uninstall Outlook to Notes:
- ✓ A Warning message before un-installing will be displayed on the screen. Click Yes to uninstall the software:

| Outlook to Notes Uninstall |                                                                                           | $\times$ |
|----------------------------|-------------------------------------------------------------------------------------------|----------|
| ?                          | Are you sure you want to completely remove Outlook to<br>Notes and all of its components? |          |
|                            | Yes No                                                                                    |          |

- ✓ Afterthis step, **Outlook to Notes** Software setup will start the process of uninstalling the software from the computer system.
- ✓ Afterthis Outlook to Notes Software will be successfully uninstalled from the computer system. Click on OK to close the window.

## **Uninstall Using Control Panel**

Another alternative described here for software uninstall is through Windows Control Panel which holds and maintains all system settings. This alternative is described here just for sake of completeness. You can easily skip this step if done with prior uninstall process.

- ✓ Click Start and look for Control Panel in start menu appears before you. Find Add and Remove Programs within Control Panel. Add and Remove Program generates comprehensive listing of all binaries presently installed on Windows. Findout Outlook to Notes and double click on it to start with it's uninstall procedures.
- ✓ Software prompts you either you like to remove Outlook to Notes and all of its related components. Go for Yes.
- ✓ Click OK to message describing successful uninstall of Outlook to Notes converter.